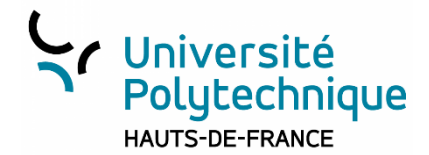

# Enregistrer votre présentation PowerPoint sous forme de vidéo

Applicable à : PowerPoint 2016 (et 2013 avec mise à jour) et versions plus récentes

Vous pouvez enregistrer votre écran d'ordinateur et les éléments audio, ou incorporer votre conférence dans une diapositive PowerPoint, puis l'enregistrer dans un fichier vidéo distinct. C'est cette dernière solution qui est présentée ici.

#### Remarques :

- Pour enregistrer et écouter l'audio associé à l'enregistrement de l'écran, vous avez besoin d'une carte son, d'un microphone et de haut-parleurs.
- Vérifiez qu'il y a suffisamment d'espace disque sur votre disque local pour enregistrer et sauvegarder votre production vidéo.

### A NOTER :

- Dans cette étape, PowerPoint modifier chaque slide en y rajoutant le minutage et le son qui est attaché.
- Il est donc conseillé de travailler sur une copie de votre diaporama d'origine.

## Enregistrer votre écran l'enregistrement dans un fichier distinct à partir de PowerPoint

Etape 1 : intégrer un minutage et des commentaires sur chaque slide.

- 1. En vous positionnant au début de la présentation, allez sur l'onglet Diaporama puis cliquez sur Enregistrez le diaporama. Choisissez où vous souhaitez démarrer l'enregistrement.
- 2. Choisissez ce que vous souhaitez conserver. Il est conseillé de conserver « Diapositif et minutage de l'animation » ainsi que « Narration, entrée manuscrites et pointeur laser ». Puis Démarrer l'enregistrement.
- 3. Le diaporama se lance. Vous pouvez le commenter et faire défiler les slides. Vous avez la possibilité de mettre sur « Pause », cependant l'enregistrement prendra fin quand vous atteindrez le bout du diaporama uniquement.

#### Etape 2 : générer une vidéo

Onglet Fichier, puis Exporter. Choisir Créer une capsule vidéo, en conservant le minutage et les narrations.

En registrer la vidéo à l'endroit souhaité sur votre ordinateur.